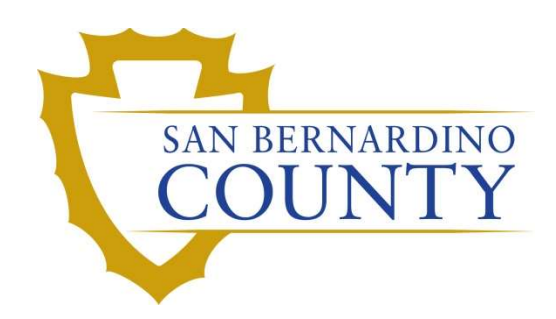

SAN BERNARDINO COUNTY REGISTRAR OF VOTERS

# BlueCrest Vantage Mail Sorter: Completing a Daily Challenge Audit

PROCEDURE DOCUMENT – Version 3.2

Zonia Harrell 01/29/2024

# **Contents**

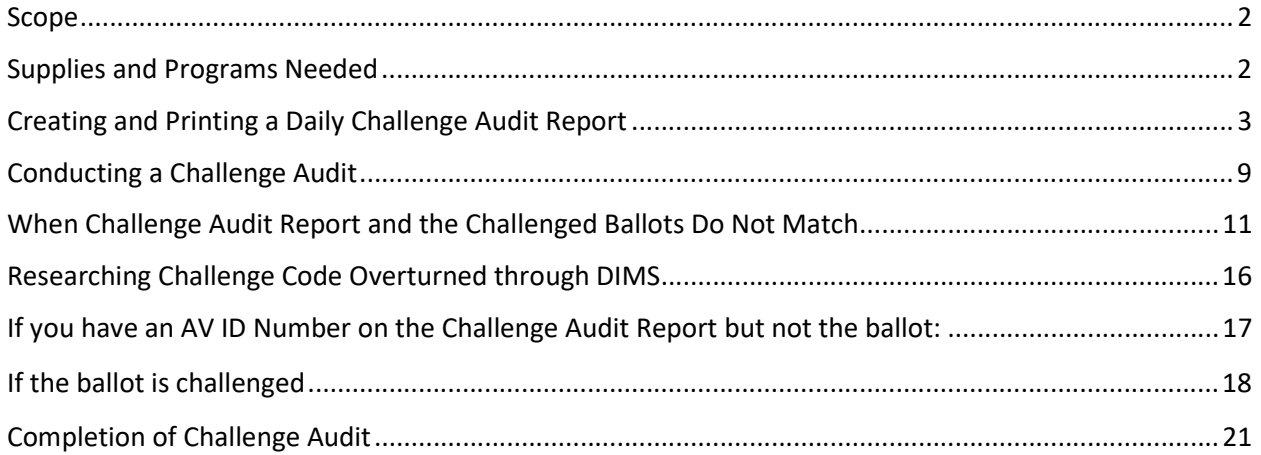

# BlueCrest Vantage Mail Sorter: Completing a Daily Challenge Audit

# Scope

Ballots challenged during the Signature Verification Process and verified during Batch Audits are moved to the "Challenges" rack. All the challenged ballots remain on this rack in their proper tray until they are worked and overturned to valid or remain challenged. This procedure is to ensure that all challenged ballots for the current election, are accounted for and in their proper location.

# Supplies and Programs Needed

- Daily Challenge Audit Report
- Challenge Audit Rack
- Yellow Highlighter
- $\bullet$  Pen
- DIMS.net (DIMS) access
- Mail Ballot Processing Database (MBPD) access

# Audit Guidelines

- 1. Supervisor/Lead will provide a Daily Challenge Audit report from MBPD.
- 2. Ballots on the "Challenges" rack are to be reviewed at the beginning or end of each day to make sure all challenged ballots are accounted for and properly placed.
- 3. Teams of two (2) conduct the audit.
- 4. Work on one challenge type at a time to prevent misplacing any ballots.
- 5. No one should be working on the same challenge types during the audit

# Creating and Printing a Daily Challenge Audit Report

After determining the challenges and AV ID number ranges, the Challenged Ballot Audits Team Lead will need access to the Mail Ballot Processing Database (MBPD) to create and print out a Daily Challenge Audit Report.

1. From the Challenges racks, write the first and last AVID card numbers from each tray of the challenge type being worked.

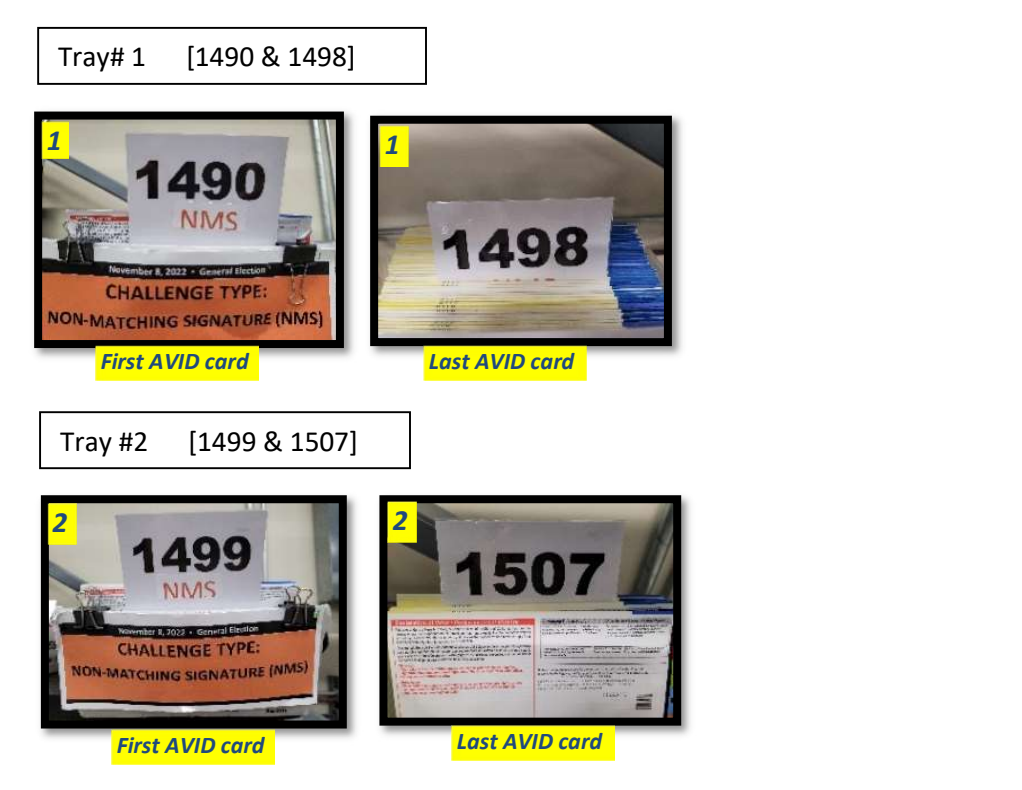

2. Back at your computer, on the desktop, double-click the Mail Ballot Processing Database icon.

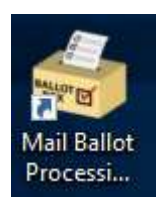

- 3. Click Reports.
- 4. Click Challenge Audits

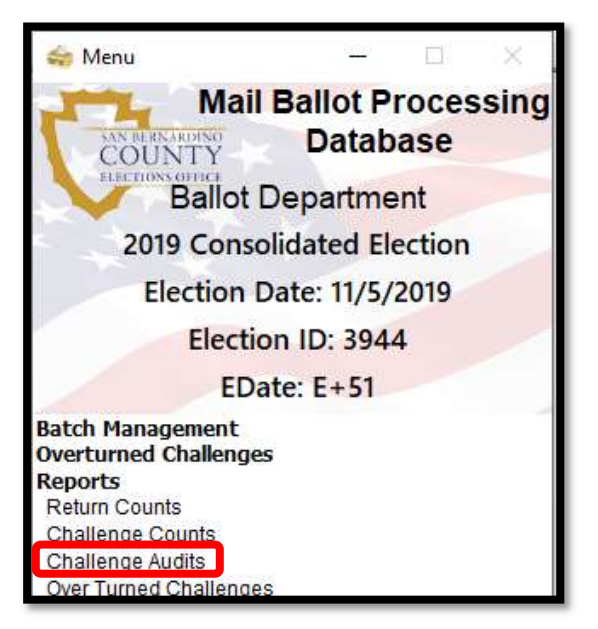

Note: Initially the challenges will be out of sync

**Challenges Are Out of Sync** 

5. Click on Sync Challenges and wait a few seconds. The date and time of the last synced label should be updated to the current date and time.

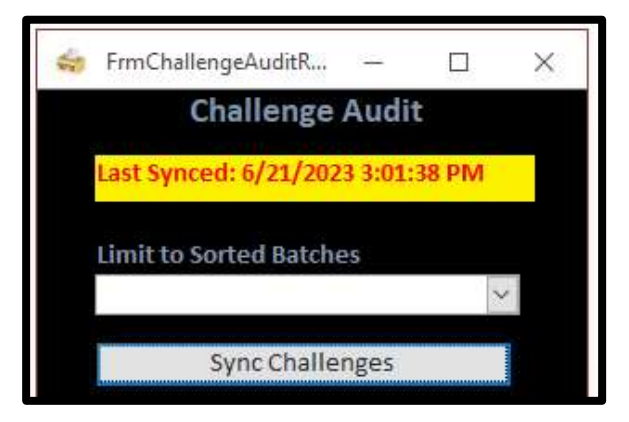

#### San Bernardino County Registrar of Voters

BlueCrest Vantage Mail Sorter Completing a Daily Challenge Audit (Version 3.2)

6. Select the Challenges you wish to print.

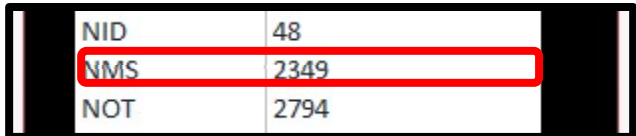

7. Click on Challenge Audit Report located at the bottom of the window.

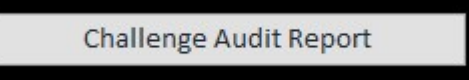

8. The report will pop-up before you print.

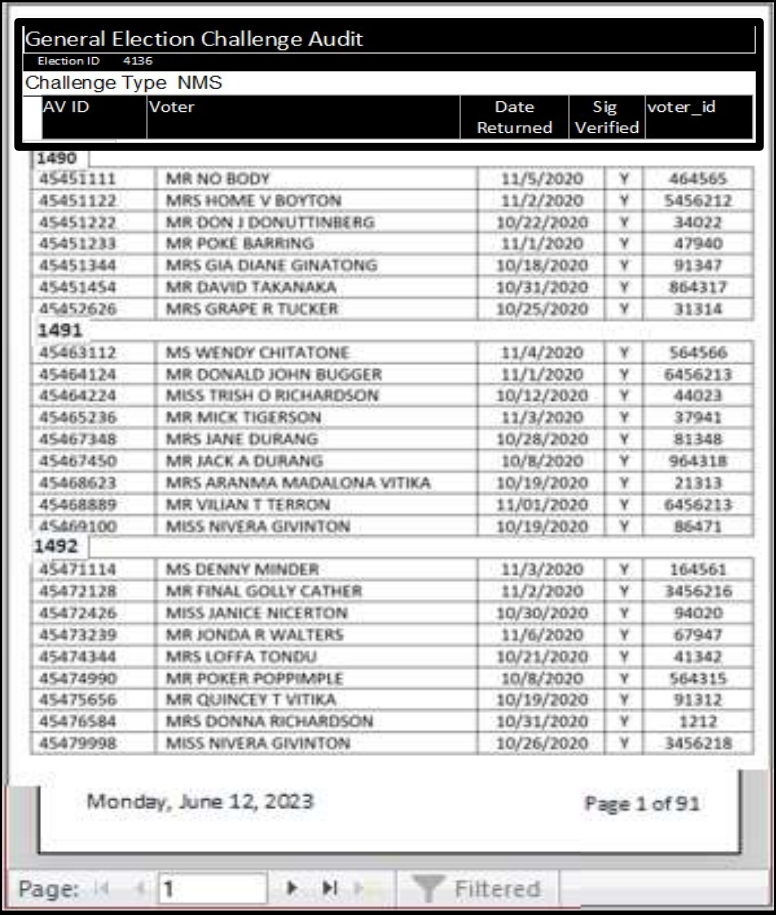

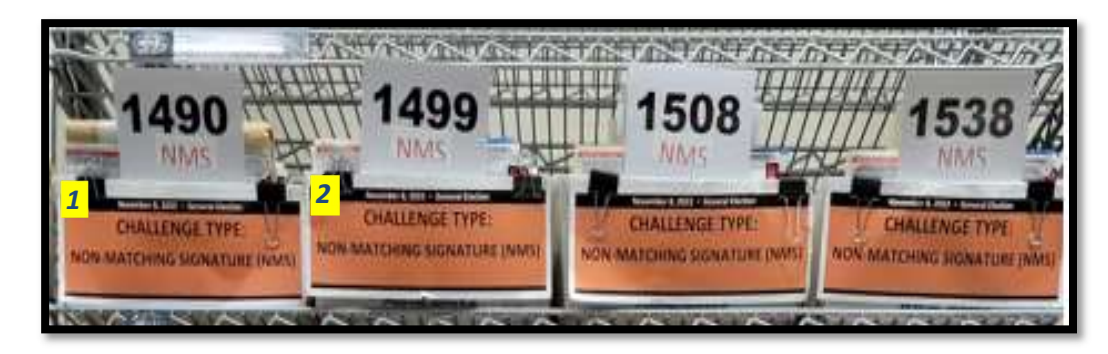

- 9. Print challenge audit reports by the AV ID tray number ranges that you recorded earlier, as in the examples below:
	- a. Locate the arrows at the bottom of the page. Click the arrow until you find the first 4 AVID card numbers for the tray you are working on, in this example #1490 is on page 1
	- b. Stop on the page that has the last 4 AVID card numbers in that same tray, in this example #1498 is on page 8

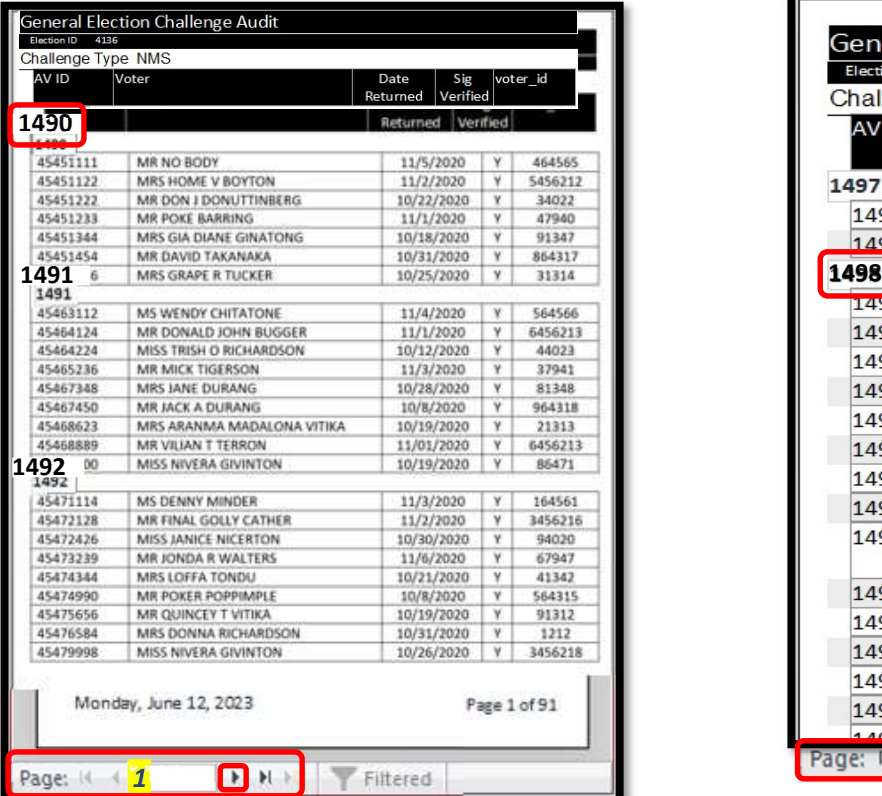

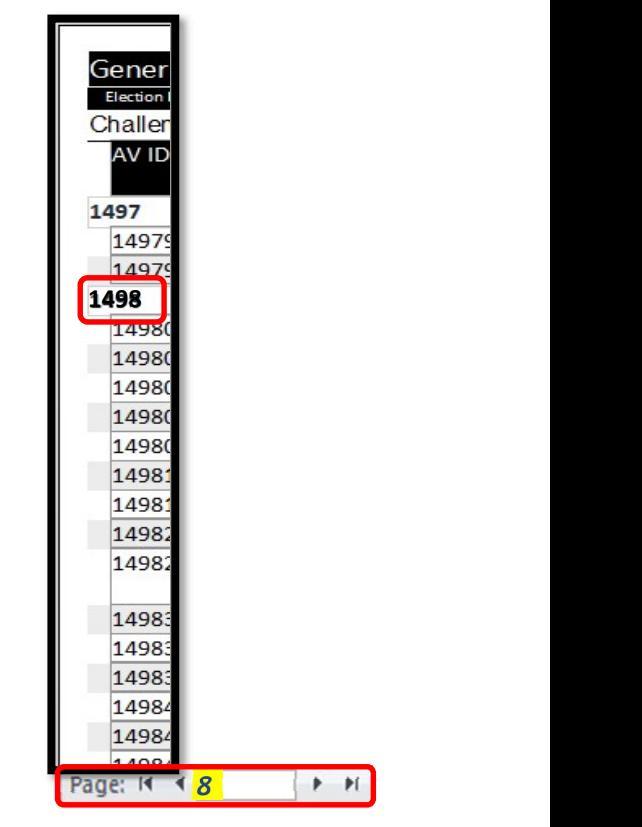

10. Press Ctrl+P to Print the Challenge Audit Report

- 11. Select printer ROV-002957 as on the image below.
	- c. Locate Print Range, Select Pages from 1 to 8 or whichever range you need to print.
	- d. Click OK to Print

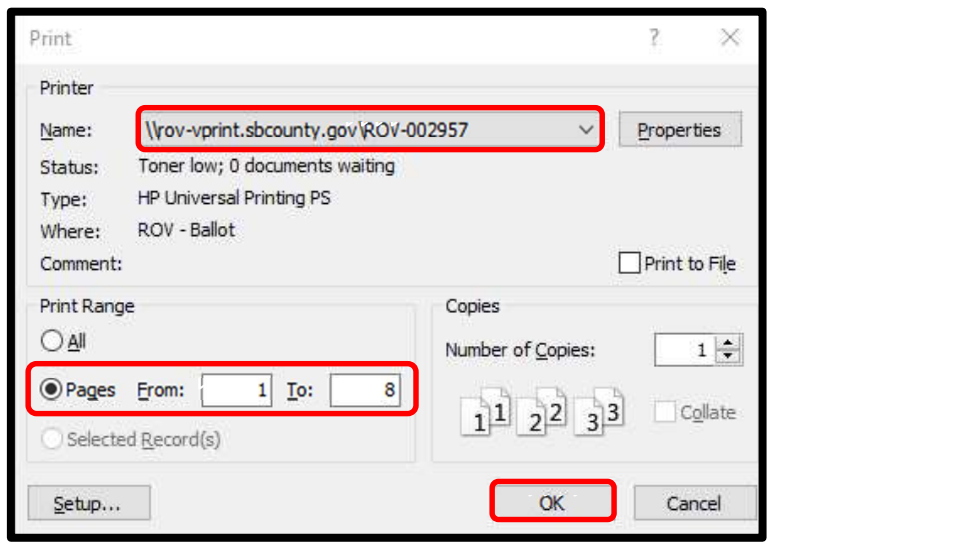

- 12. Collect and staple the reports in the order that they are printed.
- 13. Place the reports in the trays according to the challenge and AVID card numbers.

NOTE: Stapling and numbering the reports will make it easier to place the report in the appropriate trays. Keeping the reports in order will make it easier when placing them in the trays.

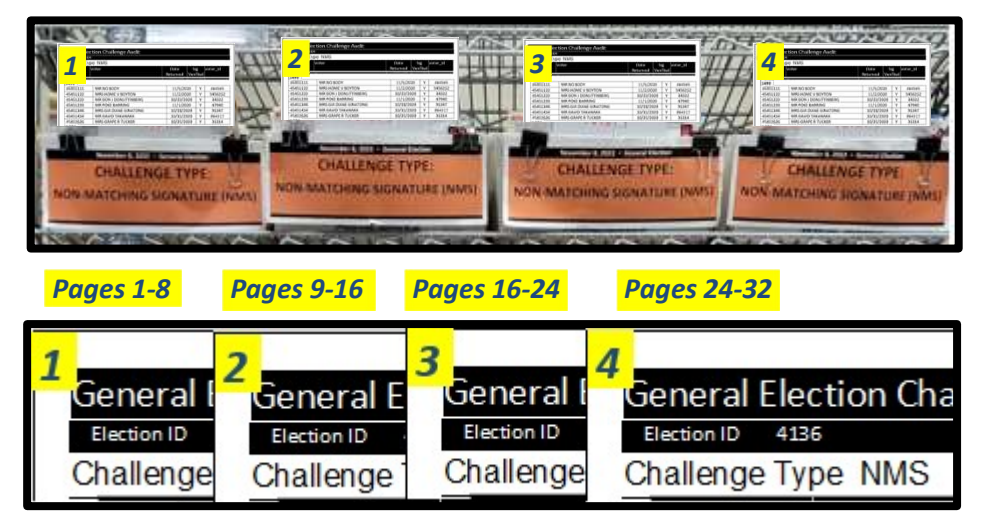

- 14. Repeat steps 4 12 until all the Challenge Audit reports have been printed for that challenge code.
- 15. Repeat as needed for all other challenge codes.

Note: If there are other AVID numbers on the report that are not needed for the tray that is being worked, you will need cross them off with a sharpie to eliminate confusion.

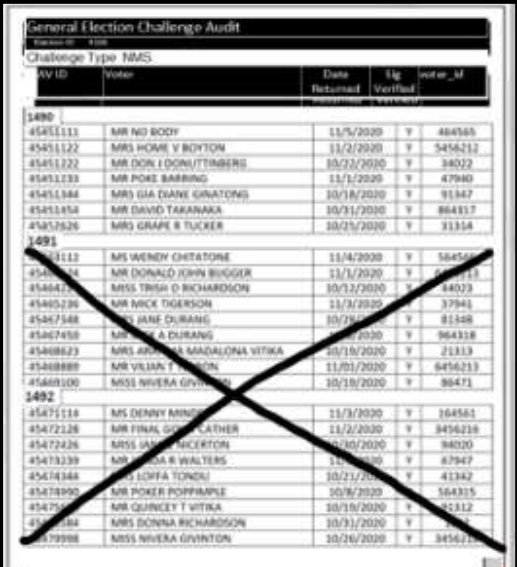

# Conducting a Challenge Audit

Once the Challenge Audit Report is printed out, teams of two must check the ballots within each challenge code tray against the AV ID numbers on the Challenge Audit Report.

1. Remove the challenge tray from the "Sorted Challenges" rack that corresponds to the challenge type of the Challenge Audit Report.

Note: Only work on one challenge tray at a time to avoid misplacing a ballot.

2. Take the tray and Challenge Audit Report to the Challenge Audit Audits Area.

Note: If you are unsure of where the audits area is located, ask your lead/supervisor.

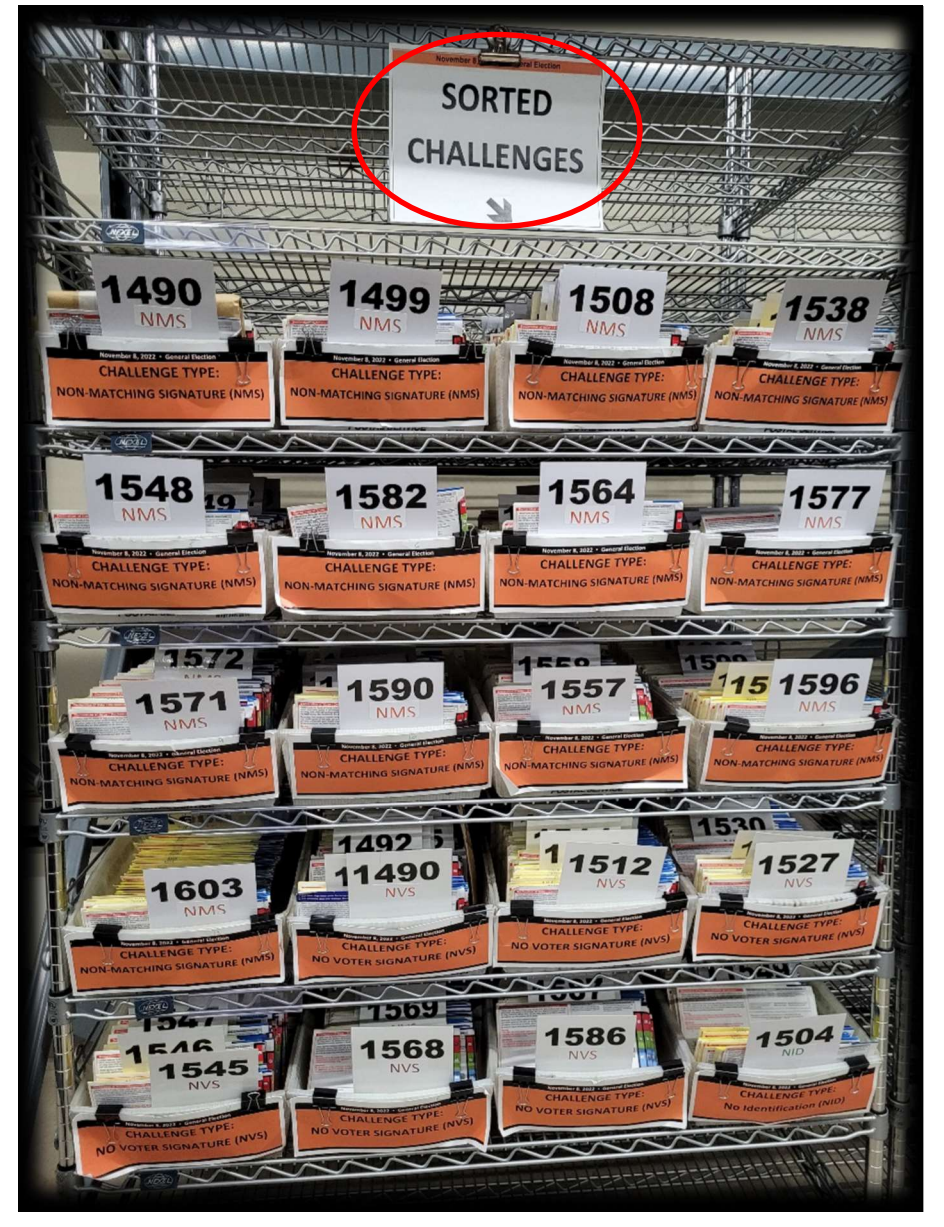

3. In teams of two (2), begin to audit the selected challenge type.

Person 1: Reads the AV ID numbers from the envelopes in the tray, calling all the digits. i.e., 13 72 55 96 thirteen, seventy-two, fifty-five, ninety-six.

Person 2: confirms the AV ID number by highlighting it on the Challenge Audit Report

Note: Do not highlight anything before the whole number has been called out to avoid mistakes. Anything not called out should be flagged as seen below. Check with your lead if you need flags.

4. Once finished with a challenge type, return the tray to the "Sorted Challenges" rack and continue onto the next challenge type until the report is completed.

Note: After completing the audit, each team member will initial and date the report.

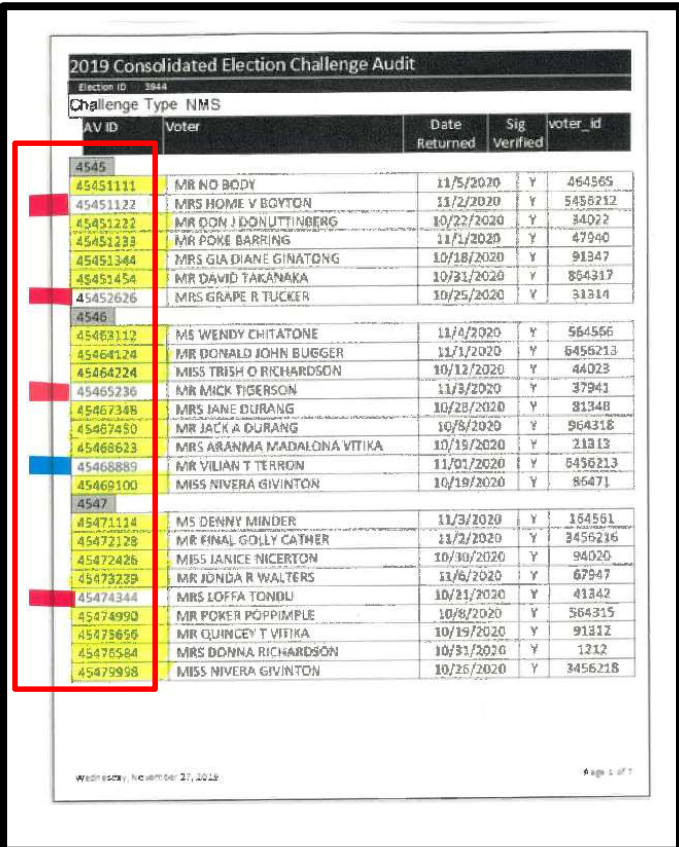

### When Challenge Audit Report and the Challenged Ballots Do Not Match

When you finish highlighting the AV ID numbers for a challenge type during the Challenge Audit process, you may come across an extra ballot in the challenge tray that is not on the Challenge Audit Report. When this occurs, it is best to:

- Stand the ballot up in the tray and let the Team Lead know that there is a discrepancy.
- Note that there is a discrepancy in the report.
- Continue the Challenge Audit in case the ballot envelope was placed in the wrong challenge tray.

If that ballot does not appear anywhere on the Challenge Audit Report, notify your Lead, and have them research the problem. In order to identify the issue, the Lead must:

1. Open DIMS.net (DIMS) from the desktop.

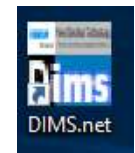

Note: If the "Login Using" section is showing a different option when you open DIMS, click the dropdown arrow to select "My Windows Account" before proceeding.

2. Click the Login button.

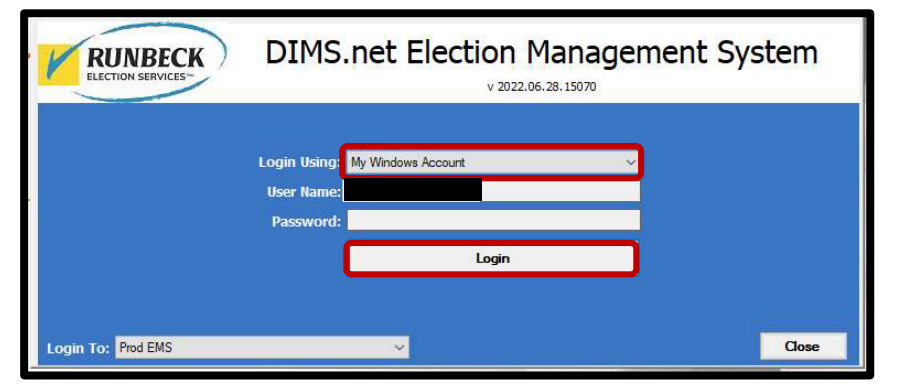

- 3. Click on the "Elections" menu.
- 4. Click on "Change Default Election".

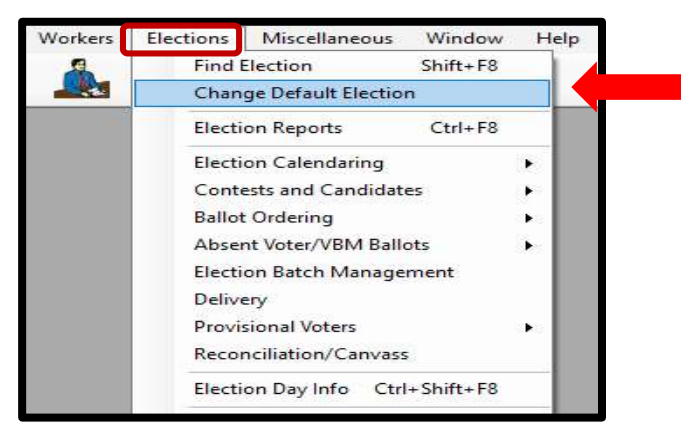

5. A Select Default Election window will appear. If the election displayed is correct, click Yes.

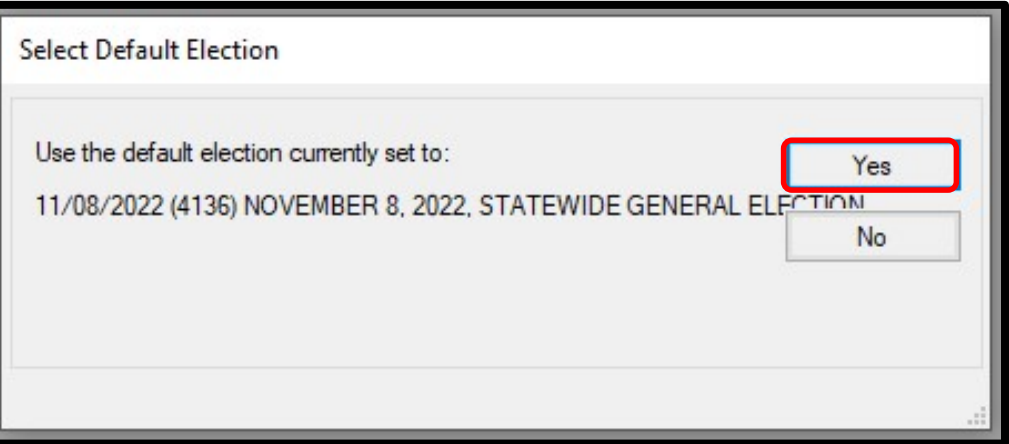

6. If the election displayed is incorrect, click No.

The Select Default Election window will change to display a drop-down list and a Select button.

- 7. Click the arrow of the drop-down list to expand it.
- 8. Click on the correct election and then click the **Select** button.

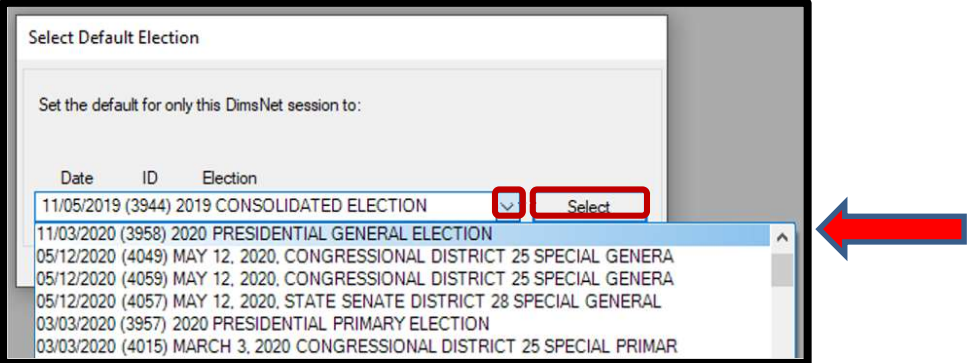

9. A Selection Confirmed window will appear. Click OK.

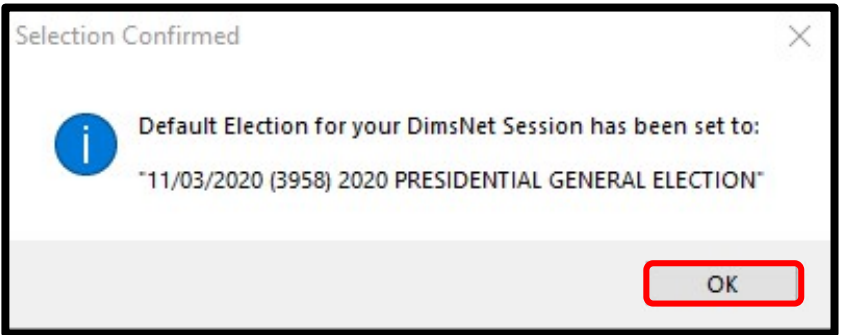

10. Double click the "Enter Absent Voter Ballot" icon (Yellow Envelope).

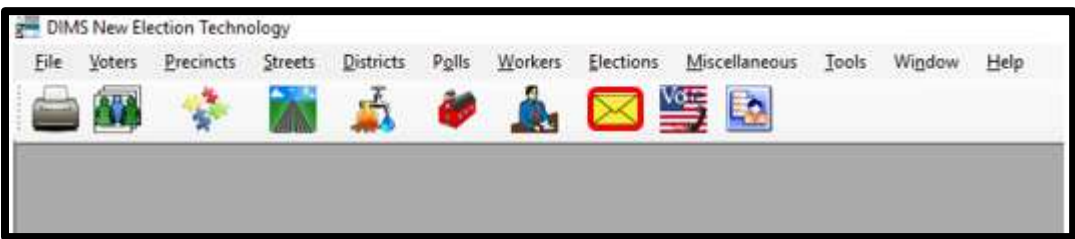

#### 11. Click "By ID"

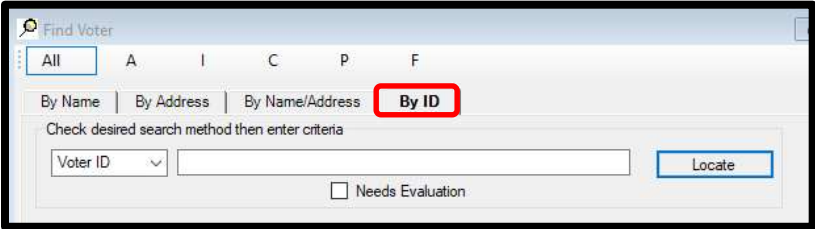

12. "Click "Voter ID". Drop down arrow and select AV ID.

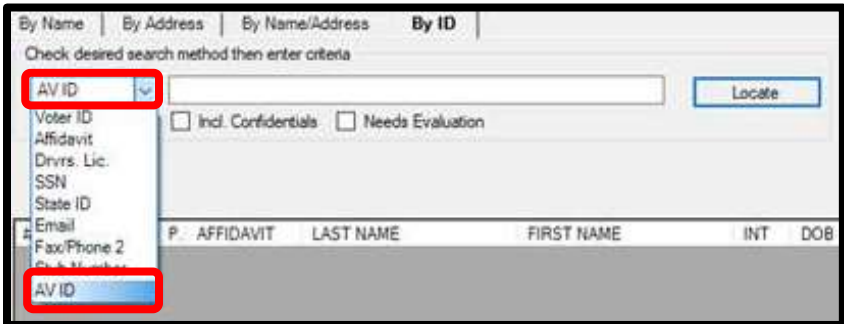

- 13. Enter the AV ID Number in the textbox next to AV ID.
- 14. Click Locate or press Enter.

15. After confirming that the voter that appears is the correct one, **double click** on the highlighted voter's name.

![](_page_14_Picture_62.jpeg)

16. "AV/VBM Ballot Issued" screen will pop-up, click "OK".

![](_page_14_Picture_63.jpeg)

17. "Rejection Notice" screen will pop-up, click "No".

#### Note: ALWAYS select NO on this screen.

![](_page_14_Picture_64.jpeg)

- 18. From the AV ID Module, check if there is a challenge code associated with this ballot.
- 19. If the ballot IS NOT challenged in DIMS.net, then the ballot was overturned to Valid but not moved to the "Valid Overturns" rack. Before moving the ballot to the "Valid Overturns" rack, the lead must research if the overturn was intentional and justified.

NOTE: If the AV ID number IS challenged, then there was a Printout mistake that did not show this ballot on the report and a new Challenge Audit Report must be printed from the Challenge Audits section located in the "Reports" dropdown from the MBPD.

![](_page_15_Picture_60.jpeg)

## Researching Challenge Code Overturned through DIMS

When there is a ballot in the "Challenges" rack that is shown as Valid in DIMS, further research must be done to ensure it is truly a valid ballot.

![](_page_16_Picture_38.jpeg)

1. From the AV Module, click "Last Trans".

![](_page_16_Picture_39.jpeg)

- 2. View who the last person to change the challenge code and visit their lead to see if they intended to overturn the ballot to valid.
- 3. If the overturn was verified and correct, take the ballot back and place the envelope in the appropriate mail tray in the "Valid Overturned" rack area.
- 4. If the overturned to valid was either Unintentional or Unjustified, have the person who made the change on DIMS.net update the challenge code and place the envelope in the appropriate tray on the "Challenges" rack.

### If you have an AV ID Number on the Challenge Audit Report but not the ballot:

When you run through the AV ID numbers of a challenge type and realize some numbers are not highlighted, it is best to continue the Challenge Audit in case the envelope was misplaced in a different challenge tray. Once you finish all the ballots on hand for the Challenge Audit and still have AV ID numbers unidentified, approach your Lead/Supervisor with the issue.

- 1. If the ballot is not found in the valid overturned tray, log onto DIMS and verify that the ballot is still challenged or if it has been overturned too valid.
- 2. Ask if anyone has the ballot on his or her desk.
- 3. Check the "Valid Overturns" rack/trays to see if the ballot was misplaced OR overturned to valid without being updated in DIMS.
- 4. If the ballot is not challenged in DIMS, the change was not reflected on the Challenge Audit Report and a new report must be printed without that AV ID number.

![](_page_18_Picture_56.jpeg)

## If the ballot is challenged

Check the AV ID history through MBPD to check if it has been sent to extraction.

1. Open the Mail Ballot Processing Database

![](_page_18_Picture_5.jpeg)

2. Click BlueCrest, then BlueCrest Management Console.

San Bernardino County Registrar of Voters

BlueCrest Vantage Mail Sorter Completing a Daily Challenge Audit (Version 3.2)

3. Under Relia-Vote, Click Application in review.

![](_page_19_Picture_3.jpeg)

4. Type in the AV-ID # and click Lookup

![](_page_19_Picture_58.jpeg)

5. The voter information will appear, click on History.

![](_page_20_Picture_46.jpeg)

6. In the history file you will be able to see the location of the ballot in question

![](_page_20_Picture_47.jpeg)

Note: Ask your lead or supervisor for assistance if you do not understand.

# Completion of Challenge Audit

The Challenge Audit is complete once all AV ID numbers listed on each page of the Report are matched and highlighted against all the Challenged Ballots.

- 1. Each team member must initial and date the Challenge Audit reports.
- 2. Place the tray back on the "Challenges" rack and make sure all the challenge trays are back in their proper location/area.

![](_page_21_Picture_63.jpeg)

- 3. Staple the Challenge Audit Report pages together and put them in the "Challenge Audits Completed" bin located on the shelf near other completed reports.
- 4. Notify your supervisor once the Daily Challenge Audit has been completed.

![](_page_22_Picture_1.jpeg)

![](_page_22_Picture_43.jpeg)